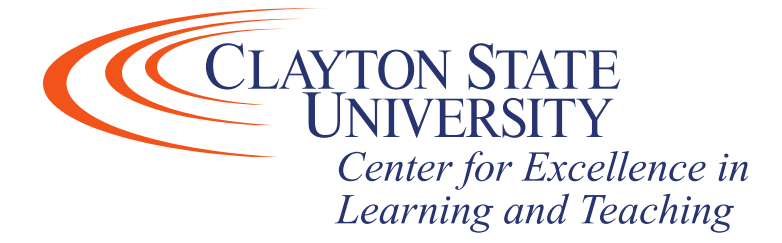

## Desire2Learn: Changing Default Course Picture

The D2L Daylight update has changed the way courses are displayed on the D2L Homepage. By default, D2L chooses a random image which is displayed as a course picture or "tile". If you wish to change the image which is displayed, follow these steps.

This job aid assumes you have pinned courses to the D2L Homepage. If you have not done so and are unfamiliar with how to do this, please visit review the ["Pinning Your Courses"](https://mediaspace.clayton.edu/media/Pinning+A+Course/1_kgbxcpba) video.

1) On the D2L homepage, hover your mouse over the course image that you would like to change. You'll notice a box appears in the upper right-hand corner of the image. Click the box and select "Change Image"

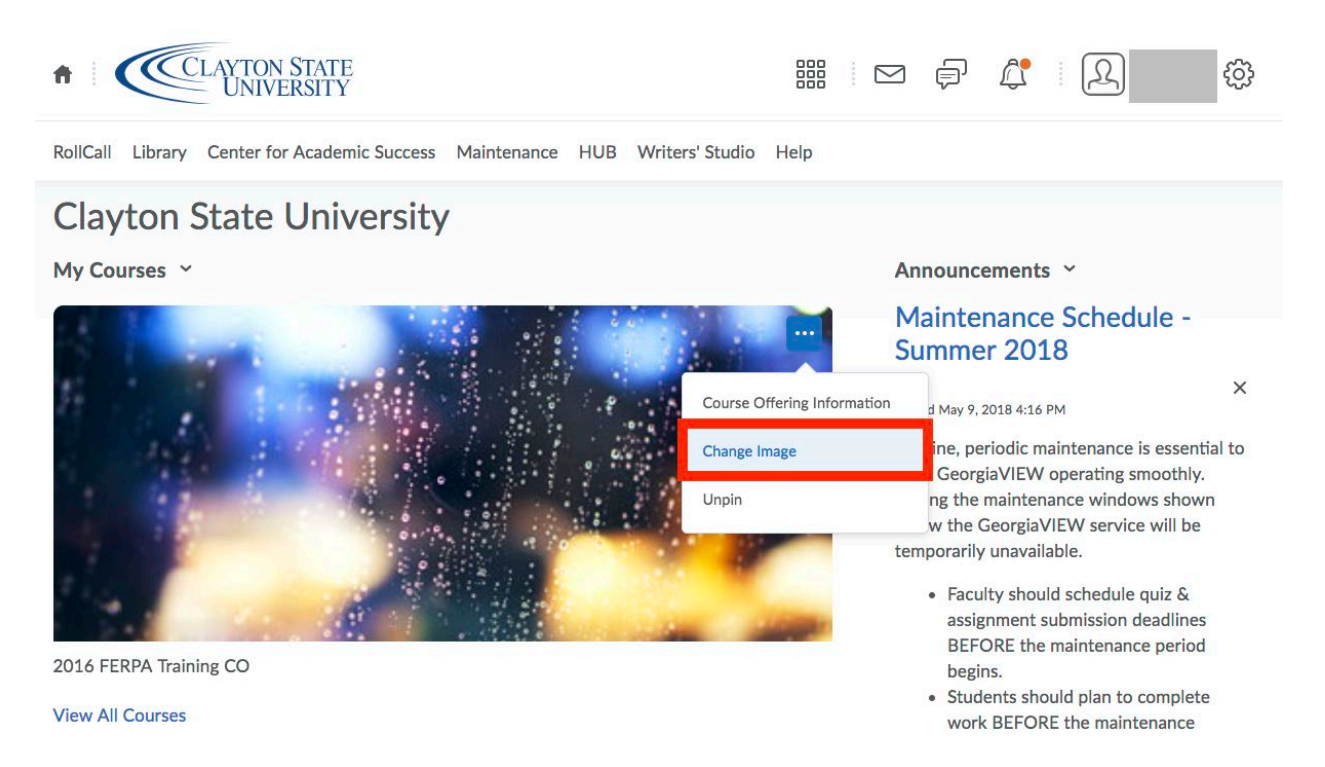

2) Upon clicking "Change Image" you'll be directed to the change image selection screen. From here, you have a couple of options.

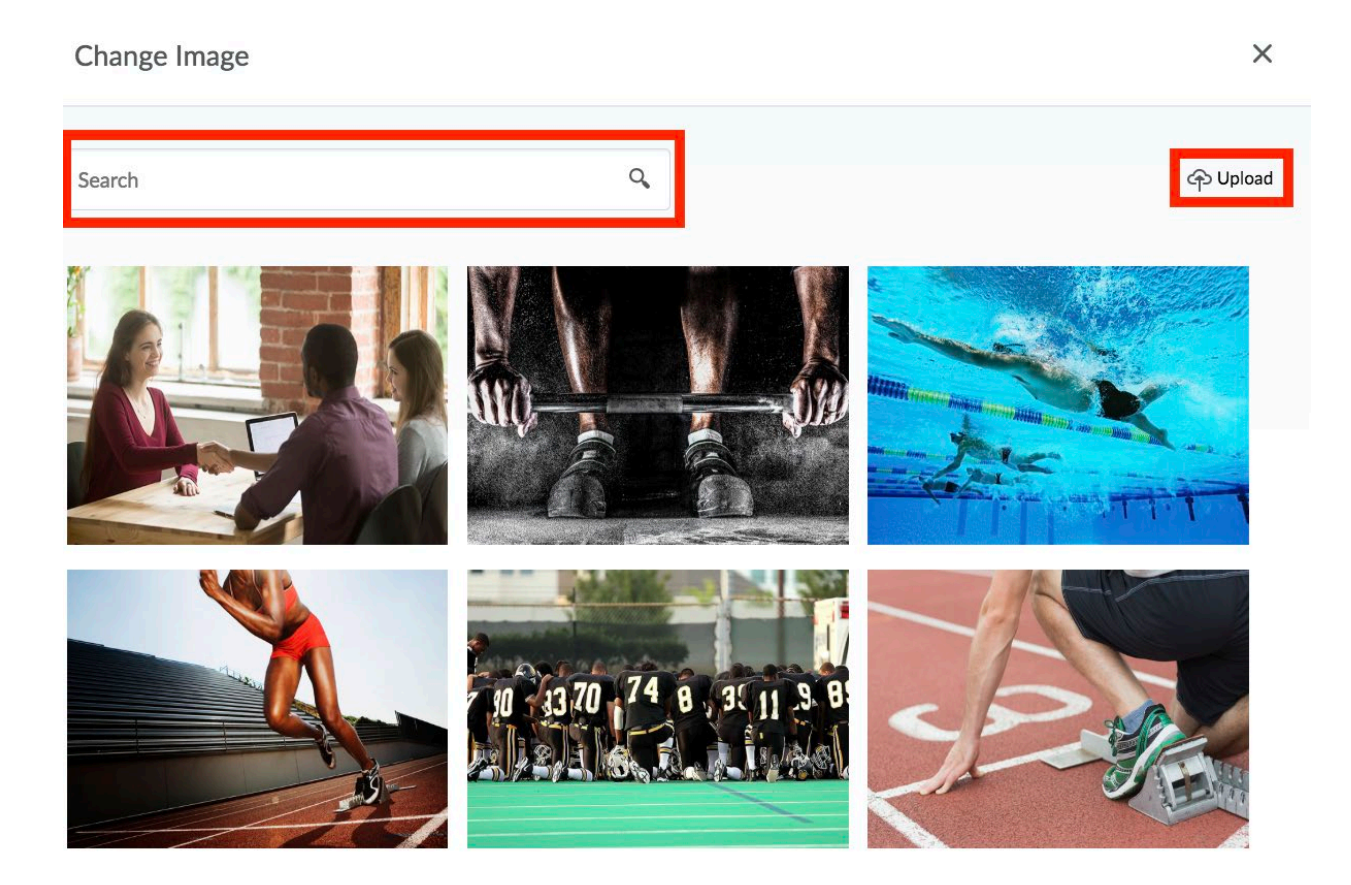

2a) You may type into the search bar to search through the catalog of images that are native within D2L. Try broad search terms (books, nature, higher education) initially and then narrow your terms if appropriate results are not being displayed. If you see an image you wish to use for your course, just hover your mouse over the image and a "Use This Image" box will appear. Click the box, and your default course picture will update.

2b) You may choose to upload a picture by clicking the "Upload" button in the upper right-hand corner of the screen. Once you click "Upload" you'll be redirected to another screen

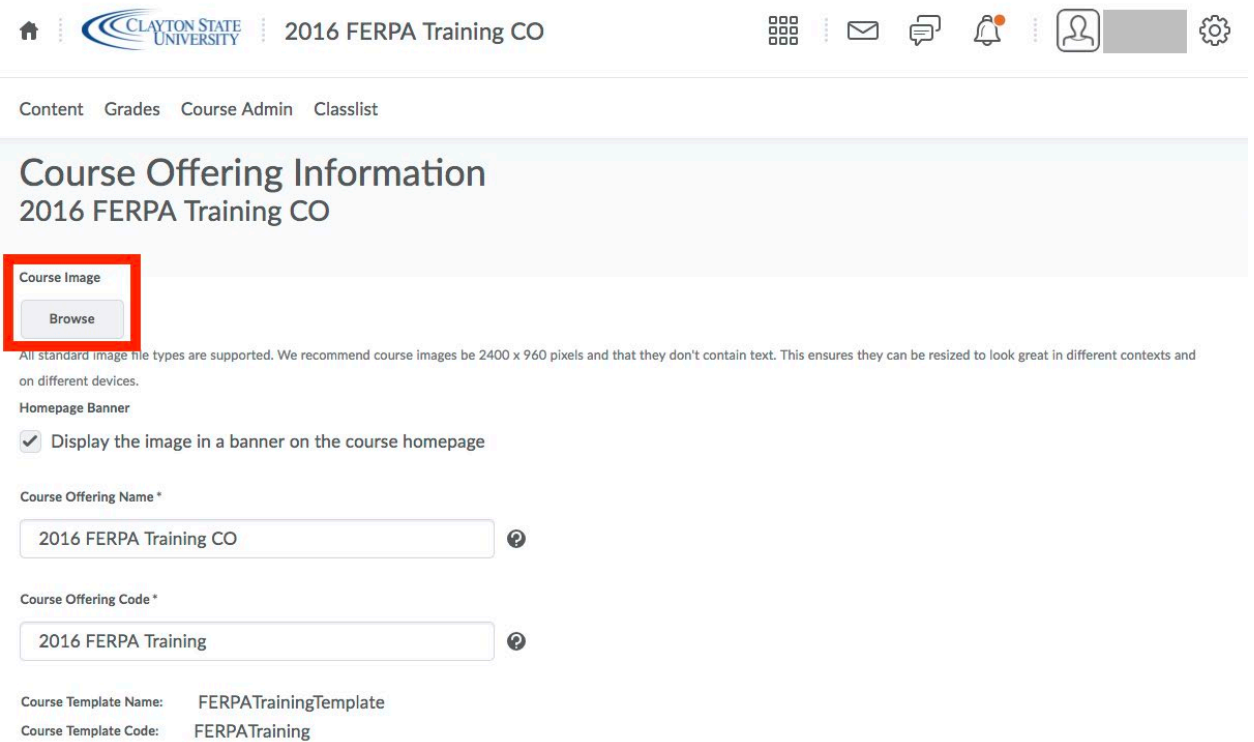

**Please note:** Since the Daylight update makes D2L responsive to access from mobile or tablet devices, any pictures you upload need to meet the recommended size and suggestions for it to display properly. D2L recommends the picture be 2400 x 960 pixels and **DO NOT** contain any text. This ensures the image can be resized across various devices and maintain quality.

2b) If you have an image that fits the recommendations, click "Browse" and select the locally stored image from the "My Computer" option. Once you select the image click "Add" along the bottom of the window and the image will now be your default course picture